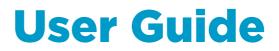

Vaisala VaiNet Access Point

AP10

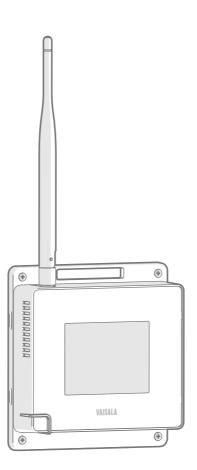

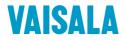

#### PUBLISHED BY

Vaisala Oyj Street address: Vanha Nurmijärventie 21, FI-01670 Vantaa, Finland Mailing address: P.O. Box 26, FI-00421 Helsinki, Finland Phone: +358 9 8949 1

Visit our Internet pages at www.vaisala.com.

© Vaisala 2018

No part of this manual may be reproduced, published or publicly displayed in any form or by any means, electronic or mechanical (including photocopying), nor may its contents be modified, translated, adapted, sold or disclosed to a third party without prior written permission of the copyright holder. Translated manuals and translated portions of multilingual documents are based on the original English versions. In ambiguous cases, the English versions are applicable, not the translations.

The contents of this manual are subject to change without prior notice.

Local rules and regulations may vary and they shall take precedence over the information contained in this manual. Vaisala makes no representations on this manual's compliance with the local rules and regulations applicable at any given time, and hereby disclaims any and all responsibilities related thereto.

This manual does not create any legally binding obligations for Vaisala towards customers or end users. All legally binding obligations and agreements are included exclusively in the applicable supply contract or the General Conditions of Sale and General Conditions of Service of Vaisala.

This product contains software developed by Vaisala or third parties. Use of the software is governed by license terms and conditions included in the applicable supply contract or, in the absence of separate license terms and conditions, by the General License Conditions of Vaisala Group.

This product may contain open source software (OSS) components. In the event this product contains OSS components, then such OSS is governed by the terms and conditions of the applicable OSS licenses, and you are bound by the terms and conditions of such licenses in connection with your use and distribution of the OSS in this product. Applicable OSS licenses are included in the product itself or provided to you on any other applicable media, depending on each individual product and the product items delivered to vou.

## **Table of Contents**

| 1.          | About This Document                          | . 5 |
|-------------|----------------------------------------------|-----|
| 1.1         | Version Information                          | . 5 |
| 1.2         | Related Manuals                              | . 5 |
| 1.3         | Documentation Conventions                    | .5  |
| 1.4         | Trademarks                                   |     |
| 2.          | Product Overview                             | 7   |
| <b>2.</b> 1 | Overview of AP10 Access Point                |     |
| 2.1         | AP10 Parts                                   |     |
| 2.2         | VaiNet Devices in viewLinc Monitoring System |     |
| 2.0         |                                              |     |
| 2.3.1       | VaiNet Protocol                              |     |
| 2.3.2       |                                              |     |
| 2.4         | Time Synchronization                         |     |
| 2.5         | Network Security                             |     |
| 2.6         | Using a Third Party Power Supply             |     |
| 2.7         | Safety                                       |     |
| 2.8         | Regulatory Compliance                        |     |
| 2.8.1       | FCC Compliance Statement                     |     |
| 2.8.2       |                                              |     |
| 2.8.3       |                                              |     |
| 2.9         | Symbols Used in AP10 Product Markings        |     |
| 2.10        | ESD Protection                               | 16  |
| 3.          | Installation                                 | 17  |
| 3.1         | AP10 Installation Location and Range         |     |
| 3.1.1       | Mounting in Plenum Space                     |     |
| 3.2         | Setting Up AP10                              |     |
| 3.3         | Mounting AP10                                |     |
| 0.0         |                                              |     |
| 4.          | Touchscreen Interface                        |     |
| 4.1         | Accessing the Touchscreen Interface          | 22  |
| 5.          | Web Interface                                | 22  |
| 5.1         | Accessing the Web Interface                  |     |
| J.I         |                                              | 20  |
| 6.          | Maintenance                                  | 24  |
| 6.1         | Cleaning AP10                                | 24  |
| 6.2         | Updating AP10 Firmware                       | 24  |
| 7.          | Troubleshooting                              | 26  |
| 7.1         | Problem Situations                           |     |
| 7.2         | Verifying Operation of AP10                  |     |
| 7.Z<br>7.3  | Performing a Factory Reset                   |     |
| 1.5         |                                              | 20  |

| 8.                | Technical Data                   | 29 |  |
|-------------------|----------------------------------|----|--|
| 8.1               | AP10 Technical Specification     |    |  |
| 8.2               | AP10 Spare Parts and Accessories |    |  |
| 8.3               | AP10 Dimensions                  |    |  |
|                   |                                  |    |  |
| Technical Support |                                  |    |  |
|                   |                                  |    |  |
| Warranty          |                                  |    |  |
|                   |                                  |    |  |
| Recy              | Recycling                        |    |  |

## List of Figures

| AP10 in the viewLinc Monitoring System | . 7                                                                                                    |
|----------------------------------------|----------------------------------------------------------------------------------------------------|
| Front                                  | . 8                                                                                                    |
| Connector Panel                        | 8                                                                                                    |
| Rear                                   | 9                                                                                                    |
| AP10 Mounting Methods                  | 20                                                                                                    |
| AP10 Screw Mounting Dimensions         | 21                                                                                                    |
| AP10 Access Point Dimensions           | 32                                                                                                    |
|                                        | AP10 in the viewLinc Monitoring System<br>Front<br>Connector Panel<br>Rear<br>AP10 Mounting Methods<br>AP10 Screw Mounting Dimensions<br>AP10 Access Point Dimensions |

### List of Tables

| Table | 1  | Document Versions                             | 5  |
|-------|----|-----------------------------------------------|----|
| Table | 2  | Related Manuals                               | 5  |
| Table | 3  | Specifications for a Third Party Power Supply | 11 |
| Table | 4  | Symbols Used in AP10 Product Markings         |    |
| Table | 5  | Troubleshooting Table                         |    |
| Table | 6  | Wireless                                      |    |
| Table | 7  | Operating Environment                         |    |
| Table | 8  | Inputs and Outputs                            |    |
| Table | 9  | Mechanical Specifications                     |    |
| Table | 10 | Spare Parts and Accessories                   |    |

# **1. About This Document**

# 1.1 Version Information

#### Table 1 Document Versions

| Document Code | Date     | Description    |
|---------------|----------|----------------|
| M211860EN-A   | May 2018 | First version. |

# 1.2 Related Manuals

#### Table 2 Related Manuals

| Document Code | Name                                   |
|---------------|----------------------------------------|
| M211821EN     | AP10 Access Point Quick Guide          |
| M211820EN     | viewLinc Monitoring System Setup Guide |
| M211975EN     | viewLinc Enterprise Server User Guide  |
| M211822EN     | RFL100 Data Logger Quick Guide         |
| M211861EN     | RFL100 Data Logger User Guide          |

# 1.3 Documentation Conventions

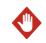

**WARNING!** Warning alerts you to a serious hazard. If you do not read and follow instructions carefully at this point, there is a risk of injury or even death.

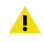

**CAUTION!** Caution warns you of a potential hazard. If you do not read and follow instructions carefully at this point, the product could be damaged or important data could be lost.

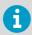

Note highlights important information on using the product.

**Tip** gives information for using the product more efficiently.

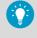

Lists tools needed to perform the task.

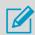

Indicates that you need to take some notes during the task.

# 1.4 Trademarks

Vaisala®is a registered trademark of Vaisala Oyj.

The LoRa  $^{\rm TM}$  name and associated logo are trademarks of Semtech Corporation or its subsidiaries.

All other product or company names that may be mentioned in this publication are trade names, trademarks, or registered trademarks of their respective owners.

# 2. Product Overview

## 2.1 Overview of AP10 Access Point

Vaisala VaiNet Access Point AP10 is a wireless access point that collects data from VaiNet wireless data loggers and transfers it to viewLinc Enterprise Server using a wired Ethernet connection. AP10 implements Vaisala's proprietary VaiNet protocol. It can connect up to 32 VaiNet data loggers (such as the RFL100) to Vaisala viewLinc Monitoring System. For more information on viewLinc system installation, see *viewLinc Setup Guide M211820EN*.

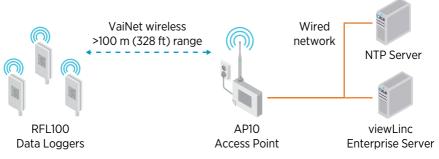

Figure 1 AP10 in the viewLinc Monitoring System

AP10 can be powered from the Ethernet connector using Power over Ethernet (PoE) or from the power supply connector using the included AC/DC adapter. If both power sources are connected, the AC/DC adapter is utilized to power the device. AP10 is IP22 rated, and is suitable for indoor industrial applications. For best wireless coverage, install the AP10 at eye height or on the ceiling.

AP10 has two user interfaces:

- Touch interface on the front panel. Use this interface to set up the device during installation and to locally check the connection status.
- Web interface via the Ethernet connection. This interface provides advanced configuration features and can be accessed remotely.

## 2.2 AP10 Parts

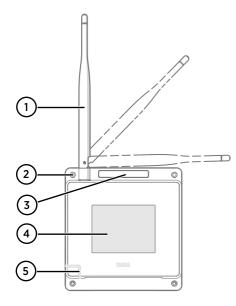

#### Figure 2 Front

- 1 Antenna. Can be rotated and tilted.
- 2 Screw holes for mounting (4 pcs), Ø 3.2 mm.
- 3 Ventilation hole. Do not cover.
- 4 Touchscreen.
- 5 Status LED:

| Green | Normal operation         |
|-------|--------------------------|
| Blue  | Installation mode active |
| Red   | Error - check status     |

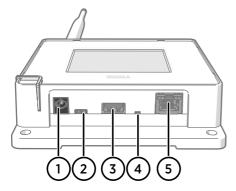

#### Figure 3 Connector Panel

- 1 Power supply connector (10 ... 30 VDC).
- 2 Service port (micro-USB).
- 3 USB port for hardware expansion (USB type A).
- 4 Reset button. Push to restart, push and hold to revert AP10 to factory settings.
- 5 RJ-45 Ethernet port. Can be powered by Power over Ethernet (PoE).

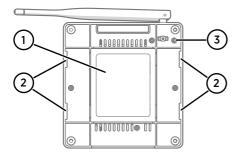

#### Figure 4 Rear

- 1 Product label.
- 2 Holes for mounting with tie wraps.
- 3 Housing screws. Do not remove.

# 2.3 VaiNet Devices in viewLinc Monitoring System

VaiNet access points create links between Ethernet and Vaisala devices using the VaiNet protocol. Wireless device registration is handled by viewLinc Enterprise Server. Whenever a new data logger is added to the system, it is automatically identified by an access point, which forwards the data logger's information to the server. Once accepted in the system, data loggers will stay synchronized, even in situations where other nearby VaiNet networks overlap. Redundancy is achieved by allowing load distribution between VaiNet access points which share multiple data loggers in range.

### Data Transfer and Recovery From Outages

VaiNet access points continuously transfer measurement data from the data loggers to viewLinc Enterprise Server. Both access point and viewLinc Enterprise Server verify that the data has been received correctly. Once the data has been verified, it is stored to the secure database where it is protected from tampering and loss.

If data flow is interrupted by a network outage, the data transfer will resume when the outage is resolved. Local memory of the data logger is used to store the data while waiting for a connection to viewLinc Enterprise Server. RFL100 Data Logger has enough local memory for 30 days of measurement.

### 2.3.1 VaiNet Protocol

Vaisala's VaiNet wireless protocol is based on LoRa<sup>™</sup> technology. This technology has been licensed by Vaisala for monitoring purposes, and further enhanced additional protocol layers to produce a robust and reliable wireless signal for environmental monitoring. The protocol is proprietary, and cannot be used with 802.11 Wi-Fi devices. VaiNet wireless devices always require a VaiNet wireless access point.

VaiNet radio communication uses a modulated, low-power signal at sub-GHz frequencies to provide better signal propagation in environmental monitoring applications. VaiNet provides all the benefits of spread spectrum wireless technology including resistance to interference, interception and multipath fading (reflections). Using the chirp signal to spread the RF energy over a wider band allows for reliable communications even when signal levels are below the background noise floor. It also reduces disruptions from overlapping signals on same frequencies.

VaiNet wireless devices are not limited to using a single access point. If multiple access points are available, VaiNet devices can switch access points to maintain their connection to the viewLinc Monitoring System. The strength of the wireless signal is used to determine the optimum network data path.

Wireless transmissions between VaiNet devices are encrypted to protect against eavesdropping, data tampering, and transfer errors.

### 2.3.2 Delays in a VaiNet Network

VaiNet protocol and VaiNet devices are designed for power-efficient operation. Some of the design choices that enable long battery life also create significant delays that the users should be aware of.

### Intermittent Radio Connections

Radio connections between VaiNet access points and data loggers are not continuous. Access points take turns communicating in a two-minute cycle, and connected data loggers send their measurement data to their connected access point every four minutes. This introduces various delays:

- Data loggers that are not currently connected (new devices or ones that have fallen out of radio contact) have to scan for available access points for a complete cycle before they can decide what is the optimal access point for them. This means that connection attempts typically take at least a couple of minutes. Additionally, some joining scenarios may take multiple attempts. For example, when filling a single access point up to its full capacity of 32 data loggers, it may take an hour for the last data logger to successfully connect to the access point.
- Access points request missing data and issue management commands to data loggers within their communication window. Transferring a full month's worth of measurement data from 32 data loggers using one access point takes several hours.

### Data Logger Scanning Interval

Scanning for available access points consumes power. To prevent repeated scanning from draining their batteries, RFL100 Data Loggers shut down their radio temporarily if they can find no access points to join. They will resume scanning after a waiting interval that gets progressively longer if they keep failing to find an access point. The maximum interval is 8 hours and 30 minutes.

This means that when access points become available after an outage, it may take several hours for data loggers to discover them. This is why you should always keep your access points powered up, and why you should start your network installation by installing the viewLinc Enterprise Server and access points first.

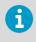

You can manually wake up the radio of an RFL100 Data Logger by pressing its **Refresh** button. The button is located next to the service port under the silicone plug.

# 2.4 Time Synchronization

AP10 requires accurate time to operate its VaiNet wireless connection, and to maintain correct time on the connected data loggers. To achieve the accurate time, AP10 synchronizes with Network Time Protocol (NTP) servers. The hostnames of the default NTP servers are:

- 0.pool.ntp.org
- 1.pool.ntp.org
- 2.pool.ntp.org
- 3.pool.ntp.org

Reaching the default NTP servers requires an internet connection. To allow the AP10 to operate without an internet connection, replace one of the default NTP server addresses with the address of your local NTP server.

AP10 has a supercapacitor as a backup power source for its realtime clock. If AP10 is left without power for more than a day, the realtime clock will lose its time. If this happens AP10 will have to synchronize its clock with the NTP servers before it can operate its radio. This is typically the case when an AP10 is installed - it needs to synchronize its clock before it can start to connect VaiNet data loggers. Synchronization is also needed due to clock drift if the NTP servers cannot be reached for more than three weeks.

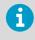

Synchronizing with the NTP servers typically takes several minutes, during which time the access point will show the NTP connection error. If you have just turned on your access point or changed its NTP server configuration, it is normal to see the error for up to 15 minutes.

# 2.5 Network Security

AP10 Access Point is intended to be connected to a secure internal network, not directly to the internet.

# 2.6 Using a Third Party Power Supply

A DC power supply (Vaisala item 244784SP) is included with every AP10 Access Point. You also can use other power supplies with the AP10, but make sure they fulfill the specifications listed in Table 3 (page 11).

| Property          | Specification |
|-------------------|---------------|
| Operating voltage | 10 30 VDC     |
| Output power      | min. 13 W     |

#### Table 3 Specifications for a Third Party Power Supply

| Property                     | Specification                                                                                         |  |
|------------------------------|----------------------------------------------------------------------------------------------------|--|
| Output current               | min. 1.3 A                                                                                            |  |
| Output connector             | Locking type female coaxial connector with positive 2.0 mm center pin                                 |  |
| Operating temperature range  | -20 +60 °C (-4 +140 °F)                                                                               |  |
| Operating humidity range     | 0 95 %RH, non-condensing                                                                              |  |
| Certifications and approvals | <ul> <li>Certified to IEC 60950-1 or IEC 62368-1</li> <li>Approved for use in your country</li> </ul> |  |

## 2.7 Safety

**CAUTION!** This device requires a separation distance of at least 20 cm. This distance must be maintained between the user and the device when the device is operating.

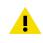

**ATTENTION** Cet appareil nécessite une distance de séparation d'au moins 20 cm. Cette distance doit être maintenue entre l'utilisateur et l'appareil lorsque l'appareil est en fonctionnement.

# 2.8 Regulatory Compliance

### 2.8.1 FCC Compliance Statement

This equipment has been tested and found to comply with the limits for a Class A digital device, pursuant to part 15 of the FCC Rules. These limits are designed to provide reasonable protection against harmful interference when the equipment is operated in a commercial environment. This equipment generates, uses, and can radiate radio frequency energy and, if not installed and used in accordance with the instruction manual, may cause harmful interference to radio communications. Operation of this equipment in a residential area is likely to cause harmful interference in which case the user will be required to correct the interference at his own expense.

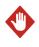

**WARNING!** Changes or modifications to this equipment not expressly approved by the party responsible for compliance could void the user's authority to operate the equipment.

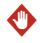

**WARNING!** This device complies with part 15 of the FCC Rules. Operation is subject to the following two conditions: (1) This device may not cause harmful interference, and (2) this device must accept any interference received, including interference that may cause undesired operation.

### 2.8.2 ISED Compliance Statement

This device complies with Industry Canada licence-exempt RSS standard(s). Operation is subject to the following two conditions:

- 1. This device may not cause interference; and
- 2. This device must accept any interference, including interference that may cause undesired operation of the device.

This device has a whip antenna with a gain of 3 dBi.

Le présent appareil est conforme aux CNR d'Industrie Canada applicables aux appareils radio exempts de licence. L'exploitation est autorisée aux deux conditions suivantes:

- 1. l'appareil ne doit pas produire de brouillage, et

Le présent appareil dispose d'une antenne fouet avec un gain de 3 dBi.

### 2.8.3 EU Declaration of Conformity

**BG:** С настоящото Vaisala Оуј декларира, че този тип радиосъоръжение AP10 е в съответствие с Директива 2014/53/ЕС. Цялостният текст на ЕС декларацията за съответствие може да се намери на следния интернет адрес: www.vaisala.com/ declarationofconformity

**CS:** Tímto Vaisala Oyj prohlašuje, že typ rádiového zařízení AP10 je v souladu se směrnicí 2014/53/EU. Úplné znění EU prohlášení o shodě je k dispozici na této internetové adrese: www.vaisala.com/declarationofconformity

**DA:** Hermed erklærer Vaisala Oyj, at radioudstyrstypen AP10 er i overensstemmelse med direktiv 2014/53/EU. EU-overensstemmelseserklæringens fulde tekst kan findes på følgende internetadresse: www.vaisala.com/declarationofconformity

**DE:** Hiermit erklärt Vaisala Oyj , dass der Funkanlagentyp AP10 der Richtlinie 2014/53/EU entspricht. Der vollständige Text der EU-Konformitätserklärung ist unter der folgenden Internetadresse verfügbar: www.vaisala.com/declarationofconformity

EL:Με την παρούσα ο/η Vaisala Oyj, δηλώνει ότι ο ραδιοεξοπλισμός ΑΡΙΟ πληροί την οδηγία 2014/53/ΕΕ. Το πλήρες κείμενο της δήλωσης συμμόρφωσης ΕΕ διατίθεται στην ακόλουθη ιστοσελίδα στο διαδίκτυο: www.vaisala.com/declarationofconformity

**EN:** Hereby, Vaisala Oyj declares that the radio equipment type AP10 is in compliance with Directive 2014/53/EU. The full text of the EU declaration of conformity is available at the following internet address: www.vaisala.com/declarationofconformity

**ES:** Por la presente, Vaisala Oyj declara que el tipo de equipo radioeléctrico AP10 es conforme con la Directiva 2014/53/UE. El texto completo de la declaración UE de conformidad está disponible en la dirección Internet siguiente: www.vaisala.com/declarationofconformity

**ET:** Käesolevaga deklareerib Vaisala Oyj, et käesolev raadioseadme tüüp AP10 vastab direktiivi 2014/53/EL nõuetele. ELi vastavusdeklaratsiooni täielik tekst on kättesaadav järgmisel internetiaadressil: www.vaisala.com/declarationofconformity

FI: Vaisala Oyj vakuuttaa, että radiolaitetyyppi AP10 on direktiivin 2014/53/EU mukainen. EUvaatimustenmukaisuusvakuutuksen täysimittainen teksti on saatavilla seuraavassa internetosoitteessa: www.vaisala.com/declarationofconformity

**FR:** Le soussigné, Vaisala Oyj , déclare que l'équipement radioélectrique du type AP10 est conforme à la directive 2014/53/UE. Le texte complet de la déclaration UE de conformité est disponible à l'adresse internet suivante: www.vaisala.com/declarationofconformity

**HR:** Vaisala Oyj ovime izjavljuje da je radijska oprema tipa AP10 u skladu s Direktivom 2014/53/EU. Cjeloviti tekst EU izjave o sukladnosti dostupan je na sljedećoj internetskoj adresi: www.vaisala.com/declarationofconformity

**HU:** Vaisala Oyj igazolja, hogy a AP10 típusú rádióberendezés megfelel a 2014/53/EU irányelvnek. Az EU-megfelelőségi nyilatkozat teljes szövege elérhető a következő internetes címen: www.vaisala.com/declarationofconformity

**IT:** Il fabbricante, Vaisala Oyj, dichiara che il tipo di apparecchiatura radio AP10 è conforme alla direttiva 2014/53/UE. Il testo completo della dichiarazione di conformità UE è disponibile al seguente indirizzo Internet: www.vaisala.com/declarationofconformity

**LT:** Aš, Vaisala Oyj, patvirtinu, kad radijo įrenginių tipas AP10 atitinka Direktyvą 2014/53/ES. Visas ES atitikties deklaracijos tekstas prieinamas šiuo interneto adresu: www.www.vaisala.com/declarationofconformity

LV: Ar šo Vaisala Oyj deklarē, ka radioiekārta AP10 atbilst Direktīvai 2014/53/ES. Pilns ES atbilstības deklarācijas teksts ir pieejams šādā interneta vietnē: www.vaisala.com/ declarationofconformity

**MT:** B'dan, Vaisala Oyj, niddikjara li dan it-tip ta' tagħmir tar-radju AP10 huwa konformi mad-Direttiva 2014/53/UE. It-test kollu tad-dikjarazzjoni ta' konformità tal-UE huwa disponibbli f'dan l-indirizz tal-Internet li ģej: www.vaisala.com/declarationofconformity

**NL:** Hierbij verklaar ik, Vaisala Oyj, dat het type radioapparatuur AP10 conform is met Richtlijn 2014/53/EU. De volledige tekst van de EU-conformiteitsverklaring kan worden geraadpleegd op het volgende internetadres: www.vaisala.com/declarationofconformity

**PL:** Vaisala Oyj niniejszym oświadcza, że typ urządzenia radiowego AP10 jest zgodny z dyrektywą 2014/53/UE. Pełny tekst deklaracji zgodności UE jest dostępny pod następującym adresem internetowym: www.vaisala.com/declarationofconformity

**PT:** O(a) abaixo assinado(a) Vaisala Oyj declara que o presente tipo de equipamento de rádio AP10 está em conformidade com a Diretiva 2014/53/UE. O texto integral da declaração de conformidade está disponível no seguinte endereço de Internet: www.vaisala.com/ declarationofconformity **RO:** Prin prezenta, Vaisala Oyj declară că tipul de echipamente radio AP10 este în conformitate cu Directiva 2014/53/UE. Textul integral al declarației UE de conformitate este disponibil la următoarea adresă internet: www.vaisala.com/declarationofconformity

**SK:** Vaisala Oyj týmto vyhlasuje, že rádiové zariadenie typu AP10 je v súlade so smernicou 2014/53/EÚ. Úplné EÚ vyhlásenie o zhode je k dispozícii na tejto internetovej adrese: www.vaisala.com/declarationofconformity

**SL:** Vaisala Oyj potrjuje, da je tip radijske opreme AP10 skladen z Direktivo 2014/53/EU. Celotno besedilo izjave EU o skladnosti je na voljo na naslednjem spletnem naslovu: www.vaisala.com/declarationofconformity

**SV:** Härmed försäkrar Vaisala Oyj att denna typ av radioutrustning AP10 överensstämmer med direktiv 2014/53/EU. Den fullständiga texten till EU-försäkran om överensstämmelse finns på följande webbadress: www.vaisala.com/declarationofconformity

# 2.9 Symbols Used in AP10 Product Markings

| Symbol | Description                                                                   |
|--------|-------------------------------------------------------------------------------|
| CE     | Meets the essential requirements of the applicable EC directives              |
| X.     | Symbol of electrical and electronic equipment according to the WEEE directive |
| FC     | FCC mark                                                                      |
|        | Environment Friendly Use Period of 10 years                                   |
|        | DC power                                                                      |
| @-+    | Center polarity positive                                                      |
|        | Read user instructions                                                        |
| FWGB   | Trade mark of the manufacturer                                                |

#### Table 4 Symbols Used in AP10 Product Markings

| Symbol    | Description                |
|-----------|----------------------------|
| <b>VI</b> | Level VI efficiency rating |
|           | Class II equipment         |

# 2.10 ESD Protection

Electrostatic Discharge (ESD) can cause immediate or latent damage to electronic circuits. Vaisala products are adequately protected against ESD for their intended use. However, it is possible to damage the product by delivering an electrostatic discharge when touching, removing or inserting any objects inside the equipment housing.

Avoid touching component contacts or connectors when working with the device.

# 3. Installation

## 3.1 AP10 Installation Location and Range

In a typical indoor space, the wireless range of AP10 is at least 100 m (328 ft). In an open space without many interfering structures, the range may be significantly higher.

Walls and ceilings are good locations for AP10. Line of sight is not required. If possible, place AP10 in the same floor as the data loggers. Point the antenna up or down for best wireless performance.

Avoid placing AP10 close to large metal surfaces, as they may reduce the range of the radio signal.

### 3.1.1 Mounting in Plenum Space

Plenum space is a separate air circulation space that is used by the building's heating and air conditioning systems. For example, the space between the structural floor and the dropped ceiling is typically used as an air-handling space. Due to fire safety considerations, the materials placed in plenum space may be restricted by local legislation.

If you need to mount the access point in a plenum space but its materials do not meet your local requirements, you can mount the access point inside a commercially available enclosure that is meant for this purpose. For example, model 1075CP ceiling enclosure from Oberon Wireless is suitable.

When selecting a plenum mounting enclosure, note the following requirements:

- The inside dimensions of the enclosure must be large enough for the access point. There should be enough space to rotate the antenna if desired, and to easily connect the cabling.
- The enclosure must not completely block the radio transmissions of the access point.

## 3.2 Setting Up AP10

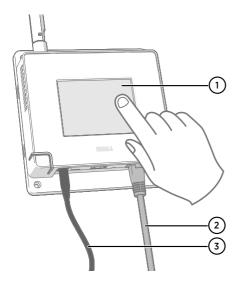

- 1 Touchscreen.
- 2 Ethernet cable. You must use a shielded cable to meet the rated EMC performance of the device.
- 3 Cable from DC power supply.

- 1. Connect the Ethernet cable to Ethernet port of AP10. If possible, connect to the same network where the viewLinc Enterprise Server is, so that you can verify the connection when doing the setup.
  - 2. If the Ethernet cable does not provide power, connect the DC power supply:
    - a. Remove the DC power supply from the AP10 package.
    - b. The power supply comes with multiple adapters for wall sockets. Connect the adapter you need to the power supply before attempting to use it.
    - c. Plug in the power supply to the wall socket.
    - d. Connect the plug to the power supply connector of AP10. Make sure the plug is oriented correctly and goes in all the way.
    - e. Rotate the power plug slightly to lock it to the connector.

- 3. A setup wizard starts when AP10 is first powered up. Use the touch interface to complete the wizard:
  - a. Select a language for the touchscreen display.
  - b. Configure the network settings so that AP10 can join the network.
  - c. Configure the Network Time Protocol (NTP) servers that the access point will attempt to synchronize with. If you have a local NTP server in the network, replace one of the default NTP server hostnames with its IP address or hostname.
  - d. Select a **VaiNet channel** (1...8). Each access point in range of each other must have a unique channel assigned to it.
  - e. Enter the IP address or hostname of the viewLinc Enterprise Server. Leave the TCP port at default 12600 unless you know it has been changed.
  - f. Enable Installation Mode to start connecting data loggers to your system.
- 4. After the setup wizard is complete, wait for the display to change to the home screen where you can see the status of the access point at a glance.

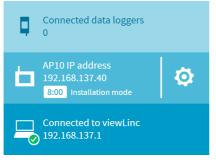

An NTP connection error continues to be shown while AP10 is synchronizing time with the listed NTP servers. It may take up to 15 minutes for it to disappear even when the NTP servers are reachable. Wait patiently.

To change the configuration of the access point, touch the or symbol to open the **Settings** screen.

## 3.3 Mounting AP10

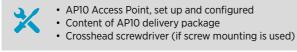

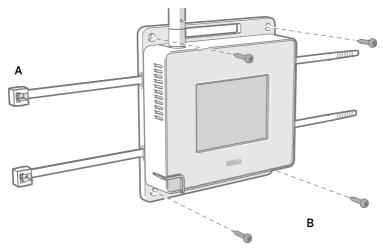

### Figure 5 AP10 Mounting Methods

- A Mounting with cable ties (2 pcs).
- B Mounting with screws (4 pcs).

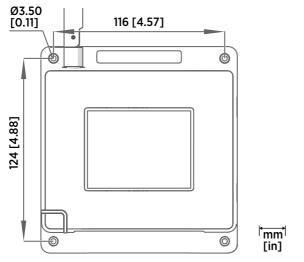

Figure 6 AP10 Screw Mounting Dimensions

- 1. Attach AP10 to its mounting location using the most suitable mounting option. Ensure the unit is securely fixed if you are mounting it higher than 2 m (approx. 6 ft) or in a location where it would pose a hazard if dropped.
  - 2. Point the antenna up or down for best wireless performance.
  - 3. Connect the Ethernet cable.
  - 4. If the Ethernet cable does not provide power, connect the DC power supply:
    - a. Connect the plug to the power supply connector of AP10. Make sure the plug is oriented correctly and goes in all the way.
    - b. Rotate the power plug slightly to lock it to the connector.
    - c. Connect the power supply to the wall socket.
  - 5. Secure the power supply so it does not fall or hang on its cable.
  - 6. Wait for the access point to start up. Verify from the touchscreen that the access point has an IP address, and it is connected to viewLinc. You may also see an error message about the NTP server connection. It should disappear in a couple of minutes as the access point synchronizes with the NTP server.

# 4. Touchscreen Interface

## 4.1 Accessing the Touchscreen Interface

The display on AP10 is a capacitive touchscreen. The touchscreen interface may be locked by a PIN code.

- Touch the screen to start using the interface. Do not wear gloves when using the touchscreen.
  - 2. If the password query has been enabled, you will be prompted to enter the password using the on-screen keypad. The default password is **ap123456**.

# 5. Web Interface

## 5.1 Accessing the Web Interface

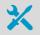

 Computer with a supported web browser (Google Chrome<sup>™</sup>, Microsoft® Internet Explorer® 11, or Microsoft Edge<sup>™</sup>)

The local touchscreen interface may be hard to access after AP10 has been installed. AP10 also has a web interface that you can use to remotely view access point status and configure its settings.

- > 1. Verify the IP address of the access point from the touchscreen interface.
  - 2. Open a web browser.
  - 3. In the address field of the web browser, enter https:// and the IP address of the AP10. For example: https://192.168.10.47
  - 4. The default user interface language is English. If you want to use another language for this session, select it from the drop-down menu.
  - 5. Enter the login information:
    - User name: apadmin
    - Password: ap123456 (default)
  - 6. Select Log in to access the interface.

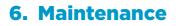

## 6.1 Cleaning AP10

- Lint-free cloth
- Isopropyl alcohol (70%)

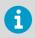

Do not spray anything directly on the AP10.

- 1. Moisten some lint-free cloth with isopropyl alcohol (70%).
  - 2. Wipe the access point and its antenna.

## 6.2 Updating AP10 Firmware

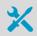

- Computer with a supported web browser (Google  $\mathsf{Chrome}^{\scriptscriptstyle\mathsf{M}},\mathsf{Microsoft}{}^{\scriptscriptstyle\mathsf{B}}$
- Internet Explorer® 11, or Microsoft Edge<sup>™</sup>)
- AP10 firmware update file from Vaisala

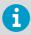

All data loggers that are currently connected to this access point will lose connection. They will automatically rejoin the system, but their connection to viewLinc Enterprise Server will be temporarily interrupted.

- Before starting the firmware update, restart the AP10:
  - a. Log in to the web interface of the AP10. See Accessing the Web Interface (page 23).
  - b. Select > AP10 Maintenance > Restart and Reset > Restart > Restart.
  - 2. Wait for the restart to complete and log in again to the web interface.
  - 3. Select AP10 Maintenance > Firmware Update.
  - 4. Check the currently installed firmware version. If the version of your update file is higher than the installed version, continue with the update.
  - 5. Select Browse and locate the firmware file on your computer.

 Select Update to start the firmware update process. Confirm the update by selecting Update again.

The update will typically complete within 15 minutes, and the access point will automatically restart after it is done. Do not unplug or attempt to use the access point during the update.

- 7. After the update is successfully completed:
  - a. Log in again to the web interface.
  - b. Select AP10 Maintenance > Firmware Update and verify that the firmware version has been updated.
  - c. Verify that the access point is still properly configured for your system. New settings may be available, and old settings may have changed.

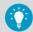

If the update appears to be stuck, restart the AP10 and repeat the update. If the update still gets stuck:

- Select AP10 Maintenance > Back up and Restore > Back up to back up your settings to a file.
- Select > AP10 Maintenance > Restart and Reset > Reset to reset the settings. Do not select to keep any of the settings. Note that doing this may change the IP address of the AP10, since network settings will also be reset.
- 3. Repeat the update one more time. If the update still fails, contact support.

# 7. Troubleshooting

# 7.1 Problem Situations

#### Table 5Troubleshooting Table

| Problem                                                                                    | Possible Cause                                                                                                    | Solution                                                                                                    |
|--------------------------------------------------------------------------------------------|----------------------------------------------------------------------------------------------------|----------------------------------------------------------------------------------------------------|
| AP10 cannot connect to<br>viewLinc Enterprise Server. The<br>following message is shown on | AP10 network settings are incorrect.                                                                                 | Check and correct network<br>settings of AP10. Verify that it<br>can join the network.                                                                                             |
| the display:<br>Not connected to viewLinc                                                  | AP10 does not have the<br>address of the viewLinc<br>Enterprise Server.                                              | Check and correct viewLinc settings of AP10.                                                                                                    |
|                                                                                            | Firewall is blocking the viewLinc communication port.                                                                | Check that connections<br>between AP10 and viewLinc<br>Enterprise Server are allowed<br>on port 12600 (default).                                                                   |
|                                                                                            | Network outage.                                                                                                    | Check that the Ethernet<br>connection cable is attached to<br>the AP10, and that the activity<br>LEDs on the Ethernet<br>connector are flashing. Contact<br>your local IT support. |
| The following message is shown on the display:<br>Not connected to NTP                     | AP10 has just started up and it<br>has lost accurate time during<br>power off.                                       | Wait for AP10 to synchronize<br>time with the NTP (Network<br>Time Protocol) servers. See<br>Time Synchronization (page 11).                                                       |
|                                                                                            | AP10 has been unable to<br>synchronize time with any of<br>the NTP servers on its list for<br>more than three weeks. | Check the NTP settings and<br>take corrective action so that at<br>least one of the listed NTP<br>servers is reachable by the<br>AP10. See Time<br>Synchronization (page 11).      |

| Problem                                                                                  | Possible Cause                                                                                                    | Solution                                                                                                    |
|------------------------------------------------------------------------------------------|----------------------------------------------------------------------------------------------------|----------------------------------------------------------------------------------------------------|
| AP10 is in installation mode but<br>data loggers are not<br>connecting to it.            | Data loggers have turned off<br>their radio temporarily to<br>conserve battery.                                                         | Wait patiently. Even normal<br>connections take several<br>minutes to complete. If a data<br>logger has been out of contact<br>with an access point for a long<br>time, it may keep its radio off<br>for up to eight hours. |
|                                                                                          | AP10 cannot start its radio<br>communication because it does<br>not have accurate time from a<br>network time protocol (NTP)<br>server. | Verify that the AP10 is<br>configured to connect to the<br>right NTP server. Make sure the<br>NTP server is accessible from<br>the network. Note that internet<br>access is required to reach the<br>default NTP servers.   |
| Cannot log in to the web interface.                                                      | Incorrect username and/or password.                                                                                                    | Enter the correct credentials.<br>The user name is <b>apadmin</b> and<br>the default password is<br><b>ap123456</b> .                                                                                                    |
| AP10 display turns off by itself.                                                        | Display has been configured to turn off automatically.                                                                                  | Check the display and LED settings of AP10 and configure as desired.                                                                                                    |
| AP10 does not start up<br>properly. The following<br>message is shown on the<br>display: | Filesystem of the AP10 has been corrupted.                                                                                              | Perform a factory reset. See<br>Performing a Factory Reset<br>(page 28).                                                                                                    |
| Persistent storage failure                                                               |                                                                                                    |                                                                                                    |

# 7.2 Verifying Operation of AP10

Perform this procedure to verify the normal operation of an AP10 access point. If you encounter problems or error messages, proceed as instructed in section Problem Situations (page 26).

1. Connect the Ethernet cable.

- 2. If the Ethernet cable does not provide power, connect the DC power supply:
  - a. Connect the plug to the power supply connector of AP10. Make sure the plug is oriented correctly and goes in all the way.
  - b. Rotate the power plug slightly to lock it to the connector.
  - c. Connect the power supply to the wall socket.

 Monitor the startup from the display. At startup, the access point performs several checks to verify that its hardware, filesystems, and configuration are in order. If the startup completes normally, the basic views.
 If startup encounters errors, it may be able to automatically correct them and continue normally. Filesystem errors are typically recoverable. However, configuration errors may

normally. Filesystem errors are typically recoverable. However, configuration errors may be fatal and prevent normal startup.

- 4. Wait a minute for the basic view to update. There should be no error messages.
- 5. Touch the screen to verify the operation of the touchscreen.

# 7.3 Performing a Factory Reset

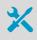

Pen or a small flat-head screwdriver

Factory reset clears all user settings on the AP10. It is also necessary if the access point is unable to start up due to filesystem corruption.

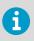

All data loggers that are currently connected to this access point will lose connection. They will automatically rejoin the system, but their connection to viewLinc Enterprise Server will be temporarily interrupted.

- If the AP10 is not on, power it up using the DC power supply and wait for it to complete the startup.
  - 2. AP10 has a small button marked **Reset**. Push it using a pen or a small flat-head screwdriver, and hold it down. AP10 will reset. Continue pushing the button.
  - 3. Release the button when the text Performing factory reset... appears.
  - 4. Wait for the AP10 to complete the startup and show the installation wizard.
  - 5. Before starting to use the AP10 after the factory reset, complete the installation wizard using the touchscreen interface.

# 8. Technical Data

# 8.1 AP10 Technical Specification

#### Table 6 Wireless

| Property                                   | Specification                                       |
|--------------------------------------------|-----------------------------------------------------|
| Networking standards                       | Vaisala VaiNet                                      |
| Modulation                                 | LoRa <sup>™</sup> chirp spread spectrum modulation  |
| Output power                               | 14 dBm (25 mW)                                      |
| Antenna                                    | Non-removable external antenna                      |
| Typical range (indoors)                    | At least 100 m (328 ft)                             |
| Maximum number of access points in an area | 8                                                   |
| Frequency Bands                            |                                                     |
| Model AP10E                                | 868 MHz (Europe)                                    |
| Model AP10A                                | 915 MHz (North America, Australia, and New Zealand) |
| Safety                                     |                                                     |
| Electrical safety                          | EN/UL/IEC 61010-1                                   |
| RF exposure                                | KDB 447498 (United States)                          |
|                                            | RSS-102 Issue 5 (Canada)                            |
| EMC and Radio Standards                    |                                                     |
| EMC compliance                             | EN/IEC 61326-1, industrial environment              |
| Model AP10E                                | ETSI EN 300 220-2                                   |
|                                            | EN 301 489-1                                        |
|                                            | EN 301 489-3                                        |
| Model AP10A                                | FCC title 47 part 15.247 (FCC ID: 2AO39-AP10A)      |
|                                            | ICE RSS-247 (IC: 23830-AP10A)                       |
|                                            | AS/NZS 4268                                         |

#### Table 7Operating Environment

| Property              | Specification |
|-----------------------|---------------|
| Operating environment | Indoor use    |

| Property              | Specification            |
|-----------------------|--------------------------|
| Operating temperature | -20 +60 °C (-4 +140 °F)  |
| Operating humidity    | 0 90 %RH, non-condensing |
| Storage temperature   | -20 +60 °C (-4 +140 °F)  |

### Table 8 Inputs and Outputs

| Property                                                    | Description/Value                                                           |
|-------------------------------------------------------------|-----------------------------------------------------------------------------|
| Operating voltage using dedicated power<br>supply connector | 10 30 VDC                                                                   |
| PoE power class                                             | Class 0                                                                     |
| Power consumption                                           | Max. 13 W                                                                   |
| Internal clock                                              | Synchronizes with Network Time Protocol (NTP) server                        |
| Supported devices                                           | Up to 32 VaiNet compatible data loggers                                     |
| Compatible viewLinc versions                                | 5.0 and above                                                               |
| User interfaces                                             | Web browser interface                                                       |
|                                                             | Local touchscreen interface                                                 |
| User interface languages                                    | English, German, French, Portuguese, Spanish,<br>Swedish, Chinese, Japanese |
| Ethernet Interface                                          |                                                                             |
| Supported standards                                         | 10BASE-T, 100BASE-TX                                                        |
| IPv4 address assignment                                     | DHCP (automatic), static                                                    |
| Connectors                                                  |                                                                             |
| Power supply connector                                      | 2.0 mm center pin locking type DC power jack                                |
| Service port                                                | Micro-USB (2.0)                                                             |
| Expansion port                                              | USB type A (2.0)                                                            |
| Ethernet                                                    | 8P8C (RJ-45)                                                                |

### Table 9Mechanical Specifications

| Property         | Specification    |
|------------------|------------------|
| IP rating        | IP30             |
| Housing color    | White            |
| Mounting methods | Screws, tie-wrap |

| Property               | Specification                              |
|------------------------|--------------------------------------------|
| Weight                 | 350 g (12.3 oz)                            |
| Dimensions (H × W × D) | 311 × 133 × 37 mm (12.24 × 5.24 × 1.46 in) |
| Materials              |                                            |
| Housing                | PC/ABS blend                               |
| Display window         | Polyester                                  |
| Antenna                | ABS                                        |

# 8.2 AP10 Spare Parts and Accessories

#### Table 10Spare Parts and Accessories

| Item                  | Order Code |
|-----------------------|------------|
| Power supply for AP10 | 244784SP   |
| Mounting kit          | 245679SP   |

## 8.3 AP10 Dimensions

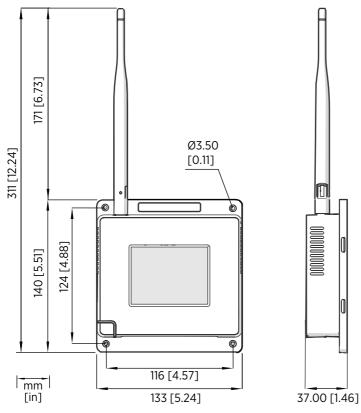

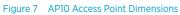

# Technical Support

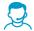

Contact Vaisala technical support at helpdesk@vaisala.com. Provide at least the following supporting information:

- Product name, model, and serial number
- Name and location of the installation site
- Name and contact information of a technical person who can provide further information on the problem

For more information, see www.vaisala.com/support.

## Warranty

For standard warranty terms and conditions, see <a href="http://www.vaisala.com/warranty">www.vaisala.com/warranty</a>. Please observe that any such warranty may not be valid in case of damage due to normal wear and tear, exceptional operating conditions, negligent handling or installation, or unauthorized modifications. Please see the applicable supply contract or Conditions of Sale for details of the warranty for each product.

## Recycling

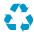

Recycle all applicable material.

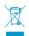

Follow the statutory regulations for disposing of the product and packaging.

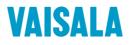

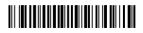

www.vaisala.com